# **CyberLink DVD Suite**

User's Guide

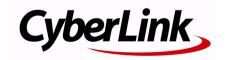

## **Copyright and Disclaimer**

All rights reserved. No part of this publication may be reproduced, stored in a retrieval system, or transmitted in any form or by any means electronic, mechanical, photocopying, recording, or otherwise without the prior written permission of CyberLink Corporation.

To the extent allowed by law, CyberLink DVD Suite IS PROVIDED "AS IS", WITHOUT WARRANTY OF ANY KIND, EITHER EXPRESS OR IMPLIED, INCLUDING WITHOUT LIMITATION ANY WARRANTY FOR INFORMATION, SERVICES, OR PRODUCTS PROVIDED THROUGH OR IN CONNECTION WITH CyberLink DVD Suite AND ANY IMPLIED WARRANTIES OF MERCHANTABILITY, FITNESS FOR A PARTICULAR PURPOSE, EXPECTATION OF PRIVACY, OR NON-INFRINGEMENT. BY USING THIS SOFTWARE, YOU AGREE THAT CYBERLINK WILL NOT BE LIABLE FOR ANY DIRECT, INDIRECT, OR CONSEQUENTIAL LOSS ARISING FROM THE USE OF THIS SOFTWARE OR MATERIALS CONTAINED EITHER IN THIS PACKAGE.

The terms and conditions here under shall be governed and construed in accordance with the laws of Taiwan.

CyberLink DVD Suite is a registered trademark along with other company and product names mentioned in this publication, used for identification purposes and remain the exclusive property of their respective owners.

iTunes and QuickTime software and logos are licensed with Apple Computer, Inc., and CyberLink shall not be responsible for end user support for said software..

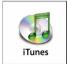

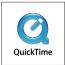

## **International Headquarters**

Mailing Address CyberLink Corporation

15F, #100, Minchiuan Road, Shindian City

Taipei 231, Taiwan

Web Site <u>www.cyb</u>erlink.com

**Telephone** 886-2-8667-1298 **Fax** 886-2-8667-1300

Copyright © 2006 CyberLink Corporation. All rights reserved.

# Contents

| Introduction                                                                                                    | 1                          |
|----------------------------------------------------------------------------------------------------|----------------------------|
| CyberLink DVD Suite Functions                                                                                    | 2<br>3<br>5                |
| Version Table                                                                                                    | 8                          |
| System Requirements                                                                                              | 9                          |
| Movie Player                                                                                                    | 11                         |
| Watching Movies                                                                                                  | 12<br>13<br>13<br>14<br>14 |
| Data                                                                                                    | 17                         |
| Burn a Data Disc<br>Burn a Bootable Data Disc from an Image File<br>Burn a Bootable Data Disc from a Floppy Disc | 19                         |
| Format a DiscFormatting a Disc                                                                                   |                            |

| Using InstantBurn                          | 22  |
|--------------------------------------------|-----|
|                                            |     |
| Music                                      | 23  |
| Making Music Discs Burning a Music Disc    |     |
| Ripping Audio                              | .26 |
| Video & Photo                              | 27  |
| Create a Movie Disc                        | .28 |
| Select a Disc Format                       | .28 |
| Capture/Import Media                       |     |
| Customize Your Disc's Menu Page            |     |
| Final Output                               |     |
| Edit Your Videos Editing Options Available |     |
| Using Magic Tools                          |     |
| Adding Effects                             |     |
| Producing your Movie                       |     |
| Editing Your Photos                        | .36 |
| Creating a Slideshow                       | 37  |
| Burning a DVD Folder                       | 38  |
| · ·                                        |     |
| Copy & Backup                              | 39  |
| Copying Data Discs                         | .40 |
| Copying a Movie DVD                        | .41 |
| Backing up and Restoring Data              | .42 |
| Backing Up Data                            | .42 |
| Restoring Data                             | .44 |
|                                            |     |
| Utilities                                  | 47  |

| Creating a Disc Image                                                                                               | 48             |
|----------------------------------------------------------------------------------------------------|----------------|
| Burning a Disc Image                                                                                                | 49             |
| Erasing a Disc                                                                                                    | 50             |
| Creating Labels  Step 1 - Select a Label Type  Step 2 - Edit Disc Information  Step 3 - Edit Layout  Step 4 - Print | 51<br>52<br>52 |
| Technical Support                                                                                                   | 53             |
| Before Contacting Technical Support                                                                                 | 54             |
| Web Support                                                                                                    | 55             |
| Telephone Support                                                                                                   | 56             |
| Index                                                                                                    | 57             |

#### CyberLink DVD Suite

#### Chapter 1:

# Introduction

Welcome to CyberLink DVD Suite, the multimedia suite that opens up the world of digital entertainment on the PC. CyberLink DVD Suite has a number of CyberLink products that provide you with the complete DVD viewing and authoring experience.

#### CyberLink DVD Suite allows you to:

- Watch movies in style with the world's #1 DVD player
- Burn music, movie or data DVDs and CDs
- Rip audio CDs
- Author DVD movies and slideshows with motion menus
- Edit videos and photos with magical editing tools
- Back up and restore your data
- Create and print disc labels
- Access useful disc tools (erase discs, create and burn disc images)
- Drag and drop data onto a disc like with a floppy or other removable disks

# CyberLink DVD Suite Functions

All of CyberLink DVD Suite's functions can be accessed from the CyberLink PowerStarter program. CyberLink PowerStarter provides easy access to a variety of CyberLink's home entertainment software for whatever task you have at hand, from managing your media files and creating movies to organizing your disc content, burning discs and more.

## The PowerStarter Program

CyberLink PowerStarter appears as follows:

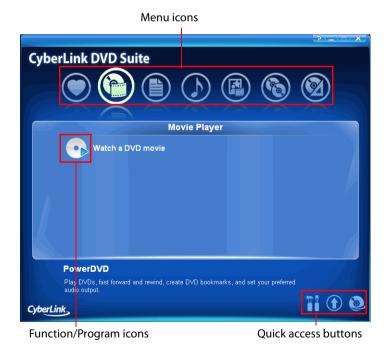

2

The CyberLink PowerStarter program offers a more complete interface, allowing you to work with media using a task-based approach, launch CyberLink programs and upgrade CyberLink DVD Suite.

### Menu Icons

Click the menu icon that corresponds to the type of media or feature you want to explore.

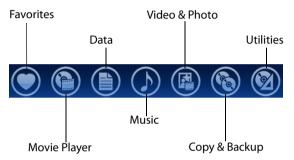

This section describes the different functions that can be accessed through CyberLink PowerStarter.

#### **Favorites**

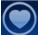

The Favorites menu allows you to add the functions and programs you use most often, so you can access them all from one convenient location. By default, this window contains no icons.

To add a function or program to the Favorites menu, click the appropriate menu icon to display the function or program. Right-click on the desired icon, then select **Add to Favorites**.

If you have added a function/ program to the Favorites menu, you can remove it by right-clicking on the icon, then selecting **Remove from Favorites**.

### **Movie Player**

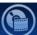

The Movie Player menu contains functions for watching movies using feature-rich navigation controls for an interactive and tailored viewing experience.

#### Data

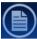

The Data menu contains functions for burning data files to disc. You can also create a bootable disc and format discs with CyberLink InstantBurn to support drag-and-drop burning on rewritable discs.

#### Music

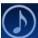

The Music menu contains functions for burning audio files to a disc or in a variety of popular formats. You can also rip an audio disc to your hard drive.

#### Video & Photo

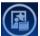

The Video & Photo menu contains functions for:

- · burning video/photo content to disc
- editing video/photo source files
- · creating slideshows with background music
- organizing and burning all of your media files to disc

## Copy & Backup

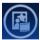

The Copy & Backup menu contains functions for copying discs and DVD movies. You may also back up all of your important data and then restore it when and if required.

#### **Utilities**

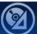

The Utilities menu contains functions for managing your discs, such as creating or burning disc images, erasing current disc content and designing and printing disc labels.

**Note:** If the number of items in a particular function exceeds the space provided by CyberLink PowerStarter, use the buttons to scroll right or left as required.

## **Function/Program Icons**

Click one of the menu icons to reveal the function or program icons it contains. Click an icon to perform that function (or open the corresponding program).

Alternately, you can right-click a function or program icon, then select **Execute**.

## **Quick Access Buttons**

The three quick access buttons in the lower right-hand corner of the program open the **Configuration**, **Upgrade** and **CyberLink Products** windows. These windows are explained in the following sections.

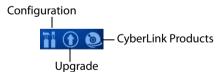

### **Configuration Window**

To configure the behavior of CyberLink PowerStarter, click the **Configuration** button, then select your desired settings.

- Return to PowerStarter after you close a program: Returns to the CyberLink PowerStarter program after you close a program that you have accessed through the interface.
- Auto-check for latest version: Automatically checks for newer versions of the installed software programs every 14 days.
   (Newer versions are indicated by a red icon in the Upgrade window.)
- Receive CyberLink product information: Allows you to enable/ disable banner and running text on the upgrade page.

### **Upgrade Window**

To view product version information for the CyberLink programs currently installed on your computer, click (1).

The CyberLink programs installed on your computer are listed in a table, along with the current version number and an icon indicating whether or not there is an upgrade or a patch available.

#### **Display the Latest Software Versions**

PowerStarter checks your computer and displays the latest version numbers of all of the available CyberLink software programs.

#### **Check for Software Upgrades**

If any patches or upgrades are available the corresponding buttons next to the product become enabled. Click on the icon to open a page that lets you download the latest software patch for the corresponding product. You may also click the icon next to a product name to open a page that allows you to upgrade that specific product.

To view a list of all the current updates available, click to access the CyberLink Upgrade Center Web site.

## **CyberLink Products Window**

To view a complete list of the CyberLink programs, click . You can then click an icon to open the corresponding program. CyberLink's products are ideal solutions for turning today's mainstream computers into home digital entertainment centers.

**Note:** The specific programs contained in CyberLink PowerStarter depend on the version you have purchased. For more information, see the "Version Table" on page 8.

## **Version Table**

The following table shows the differences between all the available versions of Cyberlink DVD Suite 5.0.

| Product       | CDS 5.0                           | CDS 5.0 Pro                       |
|---------------|-----------------------------------|-----------------------------------|
| PowerDVD      | 6.0 Express                       | 6.0 Express                       |
| PowerDirector | -                                 | 5.0 Express                       |
| PowerProducer | 3.7 without Dolby                 | 3.7 fullversion                   |
| Medi@Show     | 3.0 full version                  | 3.0 full version                  |
| Power2Go      | 5.5 without Dolby and MP3 support | 5.5 with Dolby and<br>MP3 support |
| PowerBackup   | 2.5 Express                       | 2.5 full version                  |
| Instant Burn  | 5.0 full version                  | 5.0 full version                  |
| PowerDVD Copy | 1.0 full version                  | 1.0 full version                  |
| LabelPrint    | 2.0 full version                  | 2.0 full version                  |
| PowerStarter  | 2.0                               | 2.0                               |
| iTunes        | iTunes 6.0                        | iTunes 6.0                        |

**Note:** Some functions or programs may not be available in the version of CyberLink DVD Suite that you are running. For information on the features contained in specific programs, see that program's readme or help file.

## **System Requirements**

The system requirements listed below are recommended as minimums for working with the program. You may find that your system, while meeting these recommended minimums, requires expanded capacity for specific tasks.

|                              | Minimum System Requirements                                                                                                    |
|------------------------------|----------------------------------------------------------------------------------------------------|
| os                           | Windows XP/2000                                                                                                    |
| Screen<br>Resolution         | • 1024 X 768 pixels, 16-bit color                                                                                                    |
| Memory                       | • 256MB RAM (512MB recommended)                                                                                                    |
| СРИ                          | <ul><li>Intel Pentium 4 2.2 GHz or higher</li><li>AMD Athlon 2500+ or higher</li></ul>                                                                                                    |
| HDD Space                    | <ul> <li>1 GB (3 GB recommended) for VCD/SVCD/<br/>MiniDVD</li> <li>10 GB (15 GB recommended) for DVD</li> </ul>                                                                                                    |
| DV                           | OHCI IEEE 1394 compliant device                                                                                                    |
| Video<br>Capturing<br>Device | <ul> <li>Analog video capture: USB or PCI capture devices compliant to WDM standards</li> <li>DV Camcorder video capture: IEEE 1394 I/O devices compliant with OHCI standards</li> <li>Digital Still Camera photo import: USB interface</li> </ul> |
| Burning<br>Device            | <ul> <li>CD-R/RW for burning CDs</li> <li>DVD+R/RW or DVD-R/RW DVD burner to burn<br/>VCD/DVD/SVCD/MiniDVD titles</li> </ul>                                                                                                    |
| Microphone                   | A microphone is required for recording voice-<br>overs                                                                                                    |

#### CyberLink DVD Suite

#### **Chapter 2:**

# **Movie Player**

CyberLink DVD Suite provides access to CyberLink PowerDVD, a software DVD player with the features and controls of a normal living-room DVD player. It offers feature-rich navigation controls for an interactive and tailored viewing experience.

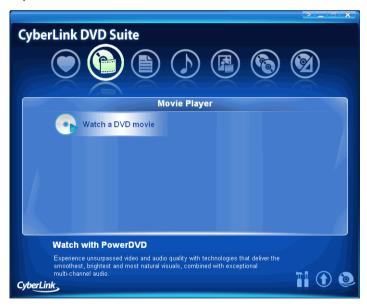

**Note:** For a more detailed description of this program and its functions, please consult the product's help file.

11

## **Watching Movies**

To begin watching a movie, insert a DVD into your drive or click on **Watch a DVD movie** in the CyberLink PowerStarter window.

CyberLink PowerDVD's advanced video and audio technologies deliver the highest quality viewing and listening experience possible on the PC

## **Playback Controls**

When you first open CyberLink PowerDVD, the program appears as follows:

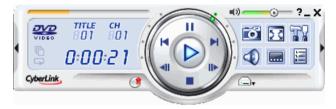

The A/V Options pad (click to open), which allows you to select an audio output mode, an equalizer preset, and a video enhancement, appears as follows:

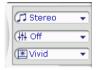

The Menu/Number pad (click to open) appears as follows:

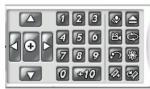

## **Main Controls**

CyberLink PowerDVD offers feature-rich navigation controls for an interactive and tailored viewing experience, including:

- Capturing Your Favorite Scenes
- Watching movies in full screen
- Switching Audio Streams
- Displaying Subtitles
- Table 1 Configuring CyberLink PowerDVD
- Returning to DVD menu

# Navigation Features During Playback

If you would like to skip over certain chapters or return to more exciting scenes, CyberLink PowerDVD provides quick methods of navigation.

- Jump Functions Next and Previous .
- Shuttling Forward and Reverse available speeds: 0.5x, 0.75x, 1x, 1.5x, 2x, 3x, 4x, 8x, 16x, 32x.
- Step Frame Functions Forward or Backward ...
- Time Search
- Bookmark Your Favorite Scenes

## Playing DVDs and other Media

Not only does CyberLink PowerDVD playback DVDs, but it also plays back a variety of media in a variety of formats, including:

- DVD VR Discs
- VCDs/SVCDs

- Audio CDs
- DVD Folders and video files

## **Drag & Drop for Playback**

The simplest way to playback a file is to drag & drop it directly onto the CyberLink PowerDVD user interface and it will play right away! This includes all media file types that are supported by CyberLink PowerDVD and playlist formats (.m3u and .pls).

## **Playing DVD Files from Hard Disk Drive**

CyberLink PowerDVD supports playing your own personal DVD folders on your hard disk drive so you can preview it before burning it onto a DVD-writable disc. All you need to do is specify the video source and select the folder that contains your video.

## **Configuration**

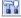

CyberLink PowerDVD can be configured for playback that suit your specific needs.

### **Player Configuration**

On the Player Configuration tab you can:

- Set your default CD/DVD-ROM Drive.
- Set CyberLink PowerDVD to automatically play discs whenever they are inserted.
- Set CyberLink PowerDVD to run automatically at Windows
- Have CyberLink PowerDVD show tool tips whenever your cursor is positioned over a specific function or feature.

- Enable DVD+VR playback.
- · Auto check for software updates.
- Enable the DVD Auto-Resume function.

## **Skin Configuration**

This configuration gives you creative control over your CyberLink PowerDVD appearance.

### **Video Configuration**

You can configure your video playback options with the following features:

- Enable hardware acceleration to activate IDCT and Motion Compensation. By enabling this option, some features will be unavailable.
- Run full screen if you would like the playback default to use your monitor's maximum screen area.
- Video always on top keeps the CyberLink PowerDVD Video on top of all other applications.
- CLEV-2 (CyberLink Eagle Vision 2) is a video enhancement technology developed by CyberLink that detects video content and dynamically adjusts the brightness/contrast/saturation ratios so that you do not need to change the color settings if the movie you are watching contains scenes that are overly dark or too bright.
- Select a Use color profile.
- To access more video settings, click Advanced. For a detailed description of the Advanced settings, please consult the product's help file.

### **Audio Configuration**

You can configure your audio playback options with the following features:

- Select your **Speaker Environment** by clicking the drop-down menu and making your selection.
- Select your **Output Mode** by clicking the drop-down menu and making your selection.
- To access more audio settings, click Advanced... For a detailed description of the Advanced settings, please consult the product's help file.

## **Information Configuration**

This configuration is for users who are searching for pertinent information regarding all aspects of their DVD entertainment.

#### Chapter 3:

## Data

CyberLink DVD Suite offers a number of burning functions, including making data discs with CyberLink Power2Go. You can burn to CD or DVD and also create a bootable CD or DVD. You can also format a disc for use with CyberLink InstantBurn.

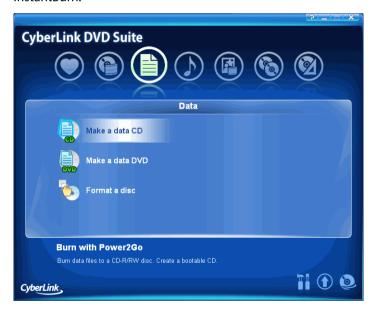

## **Burn a Data Disc**

To burn a data disc, do this:

- 1. Select the data disc type you want to make from the CyberLink PowerStarter program window.
- 2. In the Data Disc window, select your burning drive from the drop-down box.

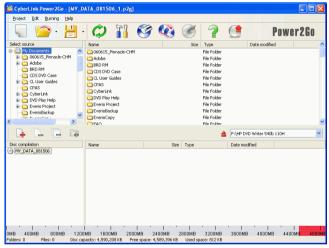

- 3. Highlight the files or folders you want to burn, then drag to the destination disc or click .
  - To remove a file, highlight it, then click <a>\begin{align\*}\equiv \equiv \equiv
  - To remove all files, click .
  - To create a new folder in the directory, click . A folder is created under the current directory.
- 4. When you have added all of the content that you want to burn, click . The Configuration/Information window opens to the **Burner** tab, to allow you to set your burning configuration.

- 5. Make any necessary modifications to your burning configuration, then click **Burn**. CyberLink Power2Go burns the disc.
- 6. When burning is complete, select an option in the dialog box that opens:
  - Click Ok to go back to the main window.
  - Click Print Label to print a disc label and open the CyberLink LabelPrint program. See "Creating Labels" on page 51.
  - Click **View Log** to view the burning log.

# Burn a Bootable Data Disc from an Image File

To burn a bootable data disc from an image file, do this:

- 1. Select the data disc type you want to make from the CyberLink PowerStarter program window.
- 2. In the Data Disc window, highlight the files or folders you want to burn, then drag to the destination disc or click 📮 .

**Note:** You can burn a bootable disc with or without adding other data.

- 3. Click . The Configuration/Information window opens to the Data tab.
- 4. Check the Make this disc bootable option.
- 5. Check the **Use a bootable image file** option. Click **Browse...**, then locate the bootable disc partition. Click **OK**.
- 6. Click **Burn**. CyberLink Power2Go burns the disc.
- 7. When burning is complete, select an option in the dialog box that opens:
  - Click **Ok** to go back to the main window.
  - Click Print Label to print a disc label and open the CyberLink LabelPrint program. See "Creating Labels" on page 51.
  - Click View Log to view the burning log.

# Burn a Bootable Data Disc from a Floppy Disc

To burn a bootable data disc from a bootable floppy disc, do this:

- Select the data disc type you want to make from the CyberLink PowerStarter program window.
- 2. In the Data Disc window, highlight the files or folders you want to burn, then drag to the destination disc or click .

**Note:** You can burn a bootable disc with or without adding other data.

- 3. Click The Configuration/Information window opens to the Data tab.
- 4. Check the **Make this disc bootable** option.
- 5. Check the **Use a bootable floppy disc** option.
- 6. Click **Burn**. A prompt appears, asking you to insert your bootable floppy disc.
- Insert the floppy disc, then click **OK**. CyberLink Power2Go copies
  the disc. When the copy task is complete, the disc drive opens and
  a prompt appears, asking you to insert your target disc.
- 8. Insert your target disc into your burning drive, then click OK.
- 9. CyberLink Power2Go burns the disc.
- 10. When burning is complete, select an option in the dialog box that opens:
  - Click **Ok** to go back to the main window.
  - Click Print Label to print a disc label and open the CyberLink LabelPrint program. See "Creating Labels" on page 51.
  - Click View Log to view the burning log.

## Format a Disc

CyberLink InstantBurn allows you to write data by folder or file onto a CD or DVD by simply dragging and dropping the data onto the disc like with a floppy or other removable disks. You can write onto the disc until it is full, or drag and drop unwanted files and folders to the Recycle Bin to remove them from the disc.

Before you can begin dragging and dropping your data onto a CD or DVD, you must first format the disc. CyberLink InstantBurn is packet-writing software, so it formats discs in UDF (Universal Disc Format) format.

**Note:** Once you have formatted a disc using InstantBurn, you cannot use it for burning using CyberLink Power2Go or other burning software.

## Formatting a Disc

To format a disc that can be used with CyberLink InstantBurn, do this:

- 1. Insert a blank unformatted disc into the drive.
- Click on Format a disc in the CyberLink PowerStarter window. The InstantBurn window will be displayed.
- 3. Select the drive where the disc to be formatted was inserted, then click **Next**.
- Click Properties to check the disc properties. If everything is OK, click Next.
- Input the volume label, then click Finish. You can change the volume label after the disc has been formatted.

**Note:** The volume label is a maximum of 11 characters. You cannot use spaces in the label. When formatting a DVD, you can also select the UDF version. Version 1.50 is most commonly used, so there is usually no need to change this setting.

6. Click **OK** on the confirmation prompt that appears to start formatting.

## Using InstantBurn

Before you begin, check that the **InstantBurn** icon is in the system tray in the bottom right of the screen.

• Indicates that CyberLink InstantBurn is running, but either no disc is currently in the drive or the current disc needs to be formatted.

Indicates that CyberLink InstantBurn is running and is ready to be used.

**Note:** For a more detailed description of this program and its functions, please consult the product's help file.

## Writing to Disc

**Note:** The amount of data that can be written to a formatted RW disc is less than the disc's physical capacity. For example, you can write about 530 MB of data onto a 650 MB CD-RW, and 4.3 GB of data onto a 4.7 GB DVD-RW/+RW (and slightly less on a DVD-RAM).

- Open My Computer to display the disc drive icon to which you want to copy data.
- 2. Open a separate window to display the files/folders you want to copy. Make sure it does not hide the window you opened in Step 1.
- Click on the files/folders in the window then drag them onto the disc drive icon. The files/folders are copied onto the disc. (The copy window does not appear if a relatively small amount of data is being copied.)
- 4. Once copying is finished, double click on the disc drive icon to open it and check that the files where copied properly.

## Supported discs

Instant Burn 5.0 supports rewritable media and certain write-once media. You can only use CD-RW, DVD-RW, DVD+RW, and DVD-RAM discs.

#### **Chapter 4:**

# Music

The Music function lets you burn audio files to a CD or DVD with CyberLink Power2Go. You can also rip music from an audio CD onto your hard drive. Depending on the audio file format you burn to, you may require a special player or player software to be able to listen to your disc.

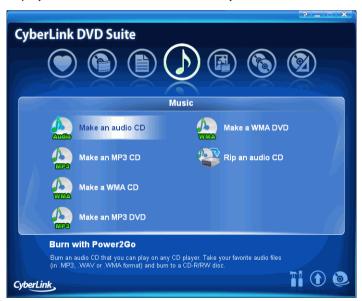

## **Making Music Discs**

CyberLink Power2Go makes it easy to create discs to playback your music. You can create a regular audio CD for playback on traditional CD players or create a CD or DVD that contains MP3 or WMA files. The steps are the same for creating these discs, but the outputted discs are different.

**Note:** For a more detailed description of this program and its functions, please consult the product's help file.

## **Burning a Music Disc**

To burn a music disc, do this:

- Select the disc type you want to make from the CyberLink PowerStarter program window.
- 2. In the CyberLink Power2Go window, select your burning drive from the drop-down box.

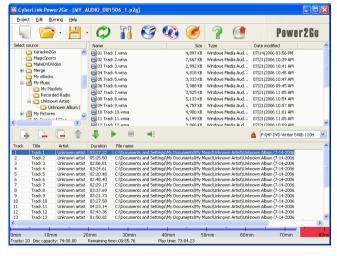

- 3. Locate the files you want to add in the directory on the left. Highlight the files you want to burn on the right, then drag to the list at the bottom of the window or click .
  - To remove a file, highlight it, then click
  - To remove all files, click .
  - To move a file up or down in the list, highlight it, then click 
     or 
     .
  - To play a file before burning, highlight it, then click . Click
     to stop.
- 4. When you have added all of the content that you want to burn, click . The Configuration/Information window opens to the **Burner** tab.
- 5. Modify your burning configuration (if necessary), then click **Burn**. CyberLink Power2Go burns the disc.
- 6. When burning is complete, select an option in the dialog box that opens:
  - Click **Ok** to go back to the main window.
  - Click Print Label to print a disc label and open the CyberLink LabelPrint program. See "Creating Labels" on page 51.
  - Click View Log to view the burning log.

## **Ripping Audio**

The Rip Audio function copies audio tracks from an audio CD to your hard drive in MP3, WAV or WMA format.

To rip audio files to your hard drive, do this:

- Click on Rip an audio CD in the CyberLink PowerStarter program window.
- 2. Once in the Audio CD Ripper window, insert your disc and select your drive.

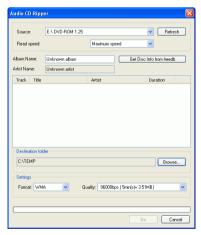

- If you change discs or select a different drive, click **Refresh** to ensure that the most updated information is displayed.
- 3. Select the audio track(s) you want to rip to your hard drive.
- 4. Locate the folder you want to rip the audio tracks to.
  - You can select a different audio format or quality, if desired.
- 5. Click **Go** to start. CyberLink Power2Go displays the real-time progress of the task. When the task is completed, a screen message appears, informing you of the status.

#### **Chapter 5:**

## Video & Photo

The Video & Photo functions in CyberLink DVD Suite let you perform a variety of tasks, including the capture of video content from a variety of sources and the production of DVDs and VCDs with CyberLink PowerProducer. You can also perform light editing tasks on your video with CyberLink PowerDirector Express, edit your photos with CyberLink PhotoNow! and create a dazzling slideshow with CyberLink Medi@Show.

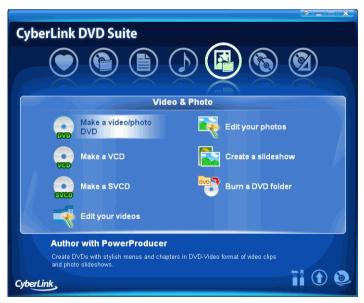

## Create a Movie Disc

CyberLink PowerProducer allows you to finalize your digital video productions and burn them to disc, providing easy access to all the features you require to make a professional looking disc.

**Note:** For a more detail description of any of the following steps, please consult the product's help file.

### Select a Disc Format

The first step in producing a movie disc is selecting the format of the disc you want to create. Factors that influence the disc format you should use include the type of disc burner you have on your system, the length and quality of the video you use and the type of player you intend for playback.

You may select from the following available formats in the CyberLink PowerStarter window:

- DVD: to create a longer, high-quality video. (Requires DVD burner.)
- VCD: to create a lower-quality video or a slide show.
- SVCD: to create a medium-quality video that can contains menus like a DVD.

Selecting the disc type in the CyberLink PowerStarter window will automatically bring you to the Content window so you can begin capturing and importing your content.

## Capture/Import Media

In order to assemble a video production you must first acquire your video content. You may already have digital files you simply want to import into CyberLink PowerProducer or you may have raw footage from either an analog or a digital source that you need to capture.

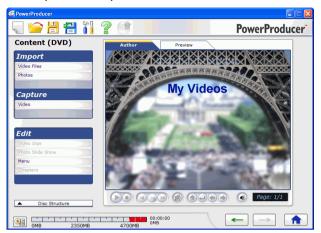

The import and capture functions are located in the Content window.

#### You may:

- Import Video Files
- Import Photos
- Capture from a DV Camcorder
- Capture from a TV
- Capture from a VCR
- Capture from a PC Camera
- Capture from a Digital Camera

Once you have imported your content you may perform light editing to your video using CyberLink PowerDirector Express. See "Edit Your Videos" on page 33 for more information.

## Customize Your Disc's Menu Page

Menus allow you to navigate around on your final disc. The Customize Menu window gives you complete creative control over the look of your menu page. You can modify the appearance of the menu's buttons, text and overall layout.

To open the Customize Menu window, click **Menu** under the Edit heading on the Content window.

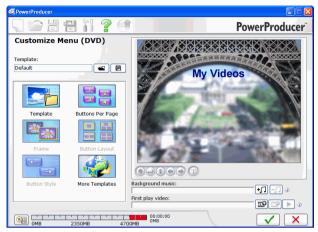

You can perform the following functions:

#### Set Up Your Menu Page

You can customize the layout of your menu page by selecting a menu template, background images, button layout and style and frames.

#### **Modify Menu Text**

You can customize the text that appears on the menu page, including customizing the font properties of text that appears on the menu page.

#### **Set Background Music**

You can set the background music for your menu page, which will be played every time this page is displayed.

#### Set a First Play Video Clip

A clip designated as first play is the initial sequence that plays as soon as a disc is inserted into a computer for play, and before the menu page appears. No navigation buttons are available during the first play, and viewers cannot fast forward past this segment. In a professional production, first play typically consists of a copyright notice or warning. However, you may prefer to use a personal introduction or other video clip instead.

#### **Set Chapters**

Chapters allow for ease of navigation on a disc. If you set chapters on your disc, viewers can jump from the menu page to the start of these chapters in order to skip previous content. However, you may choose not to include chapters. If you do not set chapters, your movie plays automatically when the disc is inserted into a player. CyberLink PowerProducer can set chapters automatically or you can choose to set chapters manually.

## Final Output

CyberLink PowerProducer offers several methods to finalize your production, which are useful under different circumstances. You can burn your production to disc as the last step in your movie production process, save your production as a disc image for later burning, or create a DVD folder to organize your media files on your hard drive.

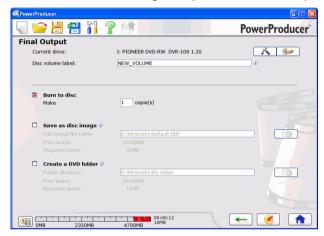

Depending on your burning drive and disc type, one or more of these options may be available simultaneously.

## **Edit Your Videos**

You may want to edit your video or add some transitions or titles for a more professional looking video. CyberLink PowerDirector Express has a variety of tools to refine your video as required.

To begin editing your videos, select **Edit your videos** in the CyberLink PowerStarter window.

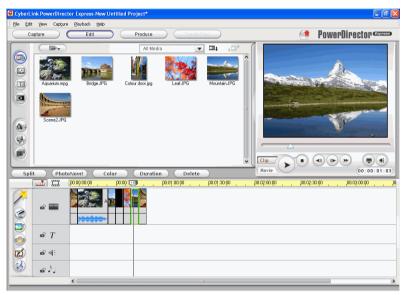

**Note:** For a more detailed description of this program and its functions, please consult the product's help file.

## **Editing Options Available**

**Editing** is a broad term that encompasses a number of different functions, including:

• **Splitting a Clip:** You can split a media clip into two clips at the current position of the Timeline slider.

- Performing a Trim: Video clips captured from external capture devices often contain unwanted portions at the beginning, between scenes or at the end. These unwanted portions can easily be removed in CyberLink PowerDirector using the Trim function.
- Take a Still Snapshot of a Video Clip: You can capture a single frame from a video clip and automatically load the snapshot in the Library.
- Change the Color of a Visual Media Clip: You may wish to change the color attributes of a video or image clip or a color board in order to produce a surprising effect, or simply to emulate reality more closely.
- Set a Video Clip's Interlacing Format: All video clips have an interlacing (TV) format, which specifies how frames are displayed. Using video clips with conflicting (or incorrect) TV formats can result in degraded video quality in your final production.
- Mix Audio Levels in the Audio Mixing Room: Using the Audio Mixer in the Audio Mixing Room gives you very precise control over the volume levels of the audio clips in the work space.
- Add a Fade Effect to an Audio Clip: You can fade an audio clip in or out to give your video a professional sounding sound track.

## **Using Magic Tools**

CyberLink PowerDirector's Magic Tools make working with audio, video and image clips easier than ever before. Magic Tools allows you to:

Perform Magic Clean on an Image Clip: When applied to image clips, CyberLink PowerDirector's Magic Clean tool enhances the image for a sharper, brighter picture.

Perform Magic Clean on a Video Clip: When applied to video clips, CyberLink PowerDirector's Magic Clean tool automatically adjusts the video output for a sharper, brighter picture.

Perform Magic Clean on an Audio Clip: The Magic Clean tool uses CLNR (CyberLink Noise Reduction) technology to improve output audio.

Magic Cut: The Magic Cut tool is ideal for condensing long video segments into shorter clips - for example, cutting one hour of video down to ten minutes.

Magic Fix: CyberLink PowerDirector's Magic Fix tool fixes shaky videos, blurry photos and removes red eye from your pictures.

Magic Style: CyberLink PowerDirector's Magic Style tool transforms clips into a finished movie that is ready to be produced.

## Adding Effects

CyberLink PowerDirector lets you add a variety of effects to your home movie.

**Transition Effects:** You can add transition effects to your movie, giving it that professional looking feel.

**Title Effects:** You can add creative titles to your movie by adding text and images.

## **Producing your Movie**

After you have completed the editing process, your movie is ready for final production. In just a few simple steps, the Production Wizard compiles all the separate elements of your movie into a playable movie file, in a variety of formats, that can be played, shared with friends or burned to disc.

To produce your movie in CyberLink PowerDirector, click on and follow the easy to use Production Wizard steps.

## **Editing Your Photos**

CyberLink PhotoNow! allows you to touch-up your photos by adjusting brightness and contrast, removing red eye and more.

To begin editing your photos, select **Edit your photos** in the CyberLink PowerStarter window.

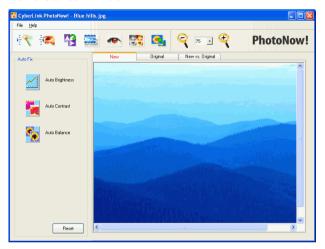

Some of PhotoNow!'s features include:

- automatic adjustment of levels, contrast and equalization
- manual adjustment of brightness, contrast, saturation and sharpness
- automatic and manual red eye removal
- crop, resize and rotate functions
- customized special effects

**Note:** For a more detailed description of this program and its functions, please consult the product's help file.

# **Creating a Slideshow**

You can easily create a dazzling slideshow of your photos using CyberLink Medi@Show. Use the Film Wizard to import, set your background music and specify your playback settings in a few easy steps.

To begin creating a slideshow, select **Create a slideshow** in the CyberLink PowerStarter window.

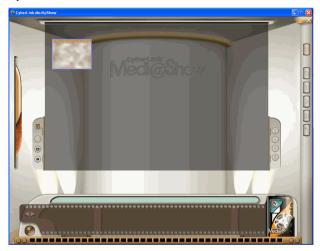

**Note:** For a more detailed description of this program and its functions, please consult the product's help file.

# **Burning a DVD Folder**

If you have created a DVD folder you can burn this folder to a disc for storage.

To burn a disc from a DVD folder, do this:

1. Select **Burn a DVD folder** in the CyberLink PowerStarter window.

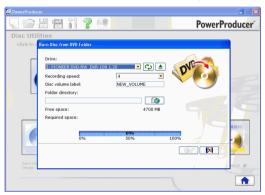

- 2. Insert your disc and select your drive.
  - Click to refresh the display of your drive.
  - Click to open your disc drive door.
- 3. Click 100, then select the folder you want to burn from.
- 4. Click or to start. CyberLink PowerProducer displays the real-time progress of the task.

**Note:** For additional help using this program, please see the help system it contains.

#### Chapter 6:

# Copy & Backup

With CyberLink DVD Suite, you can easily make an exact copy of a data CD or DVD using CyberLink Power2Go and copy a non-CSS protected DVD Video disc with CyberLink PowerDVD Copy. You may also back up all your data and restore it when and if required using CyberLink PowerBackup.

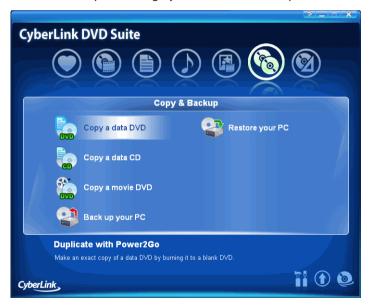

# **Copying Data Discs**

The Copy Disc option allows you to make an exact copy of a disc of any format. However, you must copy the disc contents onto a blank disc of the same disc type. (You cannot, for example, copy content from a CD onto a DVD.)

**Note:** Some discs may not be copied if they are copy-protected or contain errors.

#### To copy a disc, do this

- 1. Select the data disc type (CD or DVD) you want to copy from the CyberLink PowerStarter program window.
- 2. In the Copy Disc window, select your source and target drives.

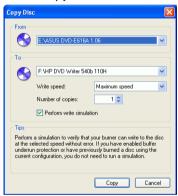

- 3. Select a read and a write speed and enter the number of disc copies you want to burn.
  - If you wish to copy the disc even if errors are encountered, check Ignore reading error.
  - If you want to perform a write simulation before you burn the disc, check **Perform write simulation**.
- Click Copy. CyberLink Power2Go burns the copied data onto the disc.

## Copying a Movie DVD

CyberLink PowerDVD Copy is a specialized tool for copying DVD movies from disc or hard drive onto a back-up DVD. You can likewise create a DVD folder on your hard drive, or burn it to a DVD as a movie. Easy-to-select options and an uncomplicated interface simplify the DVD-copying process.

To copy a movie DVD, do this

- Select Copy a movie DVD in the CyberLink PowerStarter program window.
- 2. In the CyberLink PowerDVD Copy window, select your video source of the movie DVD you would like to copy.

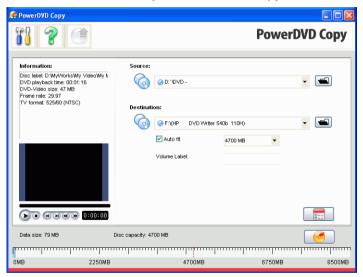

- 3. Select the destination where to copy the movie DVD.
- 4. Click the button and select the specific content from the DVD you want to copy, if not all is required.

# Backing up and Restoring Data

Backing up data is an important security procedure that can save large amounts of time and money in case of disaster, disk failure, attack by a hacker or virus, etc. By keeping a backup copy of your important data on another medium, you can quickly and reliably restore your data to its original state.

## **Backing Up Data**

To backup your data, first select **Backup your PC** from the CyberLink PowerStarter program window and follow these simple steps:

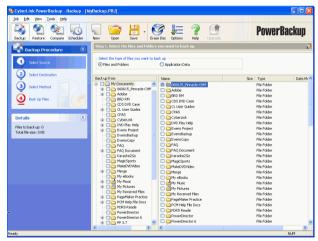

#### Step 1 - Select Source

In the Backup window select the source by locating and checking the files and folders that you want to back up in the two file directory panes. (These panes resemble Windows Explorer in functionality.) You

can choose to backup **Files and Folders** or **Application Data** by selecting the desired file type above the directory panes.

#### **Step 2 - Select Destination**

Click **Select Destination**, then set your backup destination.

- Backup destination: Select your backup destination from the drop-down box. Backup destinations may include hard disk or a disc burner (depending on your available hardware).
- Backup filename: Give each backup file a unique name. To save the backup file to a different directory, click Browse, then locate and select the folder you want to use.
- Include Restore Tool: Select to create an executable (.exe) file that allows you to restore your data on a computer that does not have the PowerBackup program installed.
- **Split into volumes**: Divide your backup files into volumes (portions) of the size you specify.

#### Step 3 - Select Method

Click **Select Method**, then choose the backup method (and advanced options, if desired) that you want to use.

- Backup methods include Full, Differential and Incremental.
- For more options, click Options....

**Note:** The specific functions of this program depend on the version you have purchased, and therefore some features may not be available.

#### Step 4 - Back Up Files

Click **Back Up Files**. Verify that the settings are correct, then click one of the buttons to begin your backup.

- Click Backup Now to begin backing up immediately.
- Click Add to Scheduler to schedule the backup for a later time.

**Note:** The specific functions of this program depend on the version you have purchased, and therefore some features may not be available.

## **Restoring Data**

To restore your data after a backup, first select **Restore your PC** from the CyberLink PowerStarter program window and follow these simple steps:

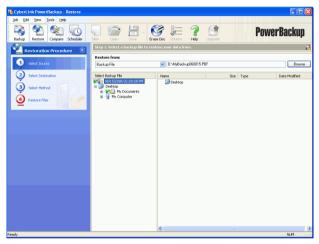

#### Step 1 - Select Source

In the Restore window select the source by selecting the restoration source from the **Restore from** drop-down box.

- Backup file: Restore from an existing backup file. To open a backup file, click Browse, then locate and open the file you want to use.
- My Catalog: Restore from existing records of previous backup jobs. (To delete records from My Catalog, use the Edit > Delete Catalog Record or Delete All Catalog Records command.)
- Disc drive: Restore from a disc.

Once you select the source, select the files you want to restore.

#### **Step 2 - Select Destination**

Click **Select Destination**, then set your restoration destination.

- Original location: Restore to the original location from which the files were backed up.
- Alternative location: Restore to a new location. To set a new directory, click Browse, then locate and select the folder you want to use.
- Single directory: Restore all of the backed up files to a single new directory. To set a new directory, click Browse, then locate and select the folder you want to use.

#### Step 3 - Select Method

Click **Select Method**, then choose the restoration method you want to use.

- Do not overwrite: Restores only files that are not found on your hard drive, and does not overwrite existing files.
- Overwrite older files: Overwrites existing files on your hard drive if the backed-up copy is newer.
- Always overwrite the files on my computer: Overwrites existing files on your hard drive with the backed-up copy in every case.
- Ask before overwriting: Prompts you to decide which copy you want to keep.

#### Step 4 - Restore Files

Click **Restore Files** and then verify that the settings are correct. Click **Restore Now** to begin restoring files immediately.

#### CyberLink DVD Suite

#### Chapter 7:

# **Utilities**

CyberLink DVD Suite provides a number of useful disc utilities that allow you to create and burn a disc image or erase rewritable discs that previously contained recorded data. You can also design and print professional looking labels using CyberLink LabelPrint to complete the disc making process.

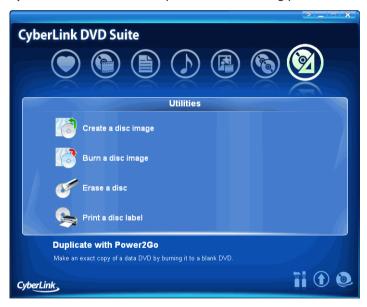

# **Creating a Disc Image**

Creating and saving a disc image onto your hard drive is useful for backing up your discs on your computer for future burning tasks.

To save a disc image, do this:

- 1. Select **Create a disc image** in the CyberLink PowerStarter window.
- 2. Insert your disc and then, if necessary, select your source drive in the **From** drop-down box in the Save Disk Image window.

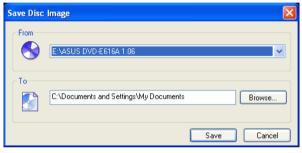

- Enter the destination folder and disc image file name in the To entry box, or click Browse..., select a folder, and enter the disc image file name.
- 4. Click **Save** to save the disc image.

# **Burning a Disc Image**

Burning a disc image to disc allows you to restore a saved disc image to disc as well as burn disc images created by the CyberLink Image Recorder

To burn a disc image, do this:

- 1. Select **Burn a disc image** in the CyberLink PowerStarter window.
- 2. In the Burn Disc Image window, click **Browse...** and locate the disc image.

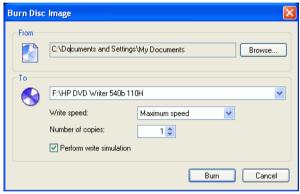

- 3. Insert your disc and select your drive in the drop-down list.
- 4. Click **Burn** to start. When the task is completed, a screen message appears, informing you of the status.

## **Erasing a Disc**

If you are using a rewritable disc, you can erase content that has been previously recorded onto it. This allows you to reuse the same discs over and over without the need to continually buy new discs.

To erase a disc, do this:

- 1. Select **Erase a disc image** in the CyberLink PowerStarter window.
- 2. Insert your disc and select your burner in the Erase Tool window.

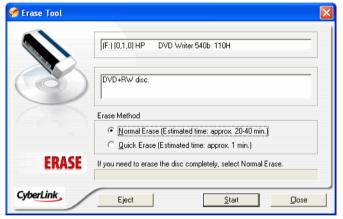

- 3. Select an erasing method:
  - The Normal erase option erases all of the content the disc contains.
  - The Quick erase option erases the disc index contained on the disc.
  - 4. Click **Start** to start. When the task is completed, a screen message appears, informing you of the status.

# **Creating Labels**

Cyberlink LabelPrint offers a wide variety of layout formats and supports a number of printing options, including printing directly on your disc using LightScribe and LabelFlash technologies.

**Note:** A LightScribe drive and discs are required to use the LightScribe feature

**Note:** A LabelFlash drive and discs are required to use the LabelFlash feature.

**Note:** For a more detailed description of this application and its functions, please consult the product's help file.

To begin creating a label, select **Print a disk label** on the CyberLink PowerStarter window.

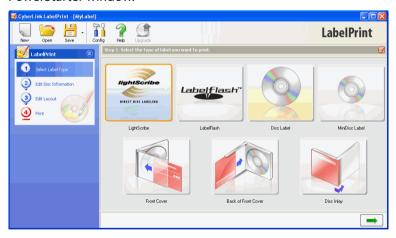

## Step 1 - Select a Label Type

The first step in creating a label is to select the type of label you want to print. You can select to create LightScribe label, LabelFlash label, a disc label, a mini disc label, a front cover, back cover or a disc inlay.

## **Step 2 - Edit Disc Information**

Add or edit disc information, such as a title, which will allow you to recognize the disc. Add or edit the content list information to keep track of which files you have added to the disc. You can add or edit this information on the Edit Disc Information page.

## Step 3 - Edit Layout

By selecting a layout, modifying the fonts, and using a custom background image, you can create a more personalized disc label. You can:

- Select a Label Layout
- Add a Background Image
- Add or Modify Text

## Step 4 - Print

You are now ready to print your label with CyberLink LabelPrint. You can print on one of the following media:

- Plain paper: Allows you to print on any sheet of paper your printer supports.
- Label paper: Provides labels for easy printing.
- Directly onto your disc: Does away with paper labels, but requires a special LightScribe burning drive and disc.

#### **Chapter 8:**

# **Technical Support**

This chapter contains technical support information. It includes all the information to find the answers you need to assist you. You may also find answers quickly by contacting your local distributor/dealer.

This chapter contains the following sections:

- "Before Contacting Technical Support" on page 54
- "Web Support" on page 55
- "Telephone Support" on page 56

# Before Contacting Technical Support

Please take advantage of one of CyberLink's free technical support options:

- consult the User Guide or the online help installed with your program.
- refer to the Frequently Asked Questions (FAQs) in the Support section of the CyberLink Web site. http://www.cyberlink.com/

The FAQs may have information and helpful hints that are more current than the User Guide and online help. If the FAQs do not answer your questions, you can submit a free e-mail request from the main FAQ page.

When calling for support, please have your computer and the following information ready:

- registered CD-key (located on your CD case)
- the product name, version and build number, which generally can be found by clicking on the product name image on the user interface
- the version of Windows installed on your system
- hardware devices on your system (capture card, sound card, VGA card) and their specifications
- the wording of any warning messages that were displayed (You may want to write this down or take a screen capture)
- a detailed description of the problem and under what circumstances it occurred

# **Web Support**

Solutions to your problems are available 24 hours a day at no cost on the CyberLink web sites:

**Note:** You must first register as a member before using CyberLink web support.

#### **Technical Inquiry Form**

For your assistance, you may complete the Inquiry Form in the Support section of the CyberLink web site.

http://www.cyberlink.com/english/cs/support/form/index.jsp

The more accurate and detailed the information you provide, the better we can help to solve your problem.

#### **General Support**

Please visit the support section of the CyberLink web site to view all the support options that are available to you.

#### http://support.gocyberlink.com

In addition to frequently asked questions, the CyberLink web site also provides troubleshooting techniques, the latest in product news and other relevant information.

# **Telephone Support**

In order to provide the best solution to our end-users, **Voice Support** is now part of the service we provide.

For only US\$29.95, you will receive two months of **Voice Support** that allows you the opportunity to call as often as necessary. The fee covers all the CyberLink software you may own.

**Note:** This service is for North American users only.

See the voice Support section on the CyberLink Web site for more information on **Voice Support**. <a href="http://support.gocyberlink.com">http://support.gocyberlink.com</a>

# Index

bookmarking 13

bootable data disc

burning

|                                       | disc images 49                     |
|---------------------------------------|------------------------------------|
|                                       | DVD Folder 38                      |
| <b>A</b>                              |                                    |
| A                                     | C                                  |
| A/V Options pad 12                    |                                    |
| acquiring content                     | camcorder                          |
| from digital camera 29                | capturing from 29                  |
| from DV camcorder 29                  | Capture/Import Media 28            |
| from PC camera 29                     | capturing                          |
| from TV 29                            | from digital camera 29             |
| from VCR 29                           | from DV camcorder 29               |
| add to Favorites 3                    | from PC camera 29                  |
| Alternative location option 45        | from TV 29                         |
| Always overwrite the files on my com- | from VCR 29                        |
| puter option 45                       | capturing frames 13                |
| Ask before overwriting option 45      | CD                                 |
| Audio CD, playing 14                  | ripping music from 26              |
| Audio configuration 15                | chapters                           |
| audio streams                         | setting 31                         |
| menu 13                               | <b>CLEV-2</b> 15                   |
| switching of 13                       | Configuration 14                   |
| audio tracks, ripping to hard disk 26 | PowerStarter 5                     |
| Auto-check for latest version 6       | Control Wheel 13                   |
| Auto-Resume                           | Copy & Backup menu 4               |
| settings of 15                        | Copy Disc 40                       |
| J                                     | Copying a Movie DVD 41             |
| _                                     | Create a movie disc 28             |
| R                                     | Creating a Slideshow 37            |
| <b>D</b>                              | Creating Labels 51                 |
| Backing Up Data 42                    | Customize Your Disc's Menu Page 29 |
| bookmarking 13                        | CyberLink Products window 7        |

from floppy disc 20 from image file 19 data discs 18

| D                                 | file directory panes 42            |
|-----------------------------------|------------------------------------|
|                                   | first play 31                      |
| Data menu 4                       | full screen 13, 15                 |
| Delete All Catalog Records 44     |                                    |
| Delete Catalog Record 44          | 1                                  |
| digital camera, capturing from 29 |                                    |
| disc image                        |                                    |
| burning 49                        | Import                             |
| saving 48                         | photos 29                          |
| disc utilities                    | video files 29                     |
| Burn Disc Image 49                | InstantBurn 52                     |
| Erase Disc 50                     | erasing a disc 50                  |
| Rip Audio 26                      | supported discs 22                 |
| Save Disc Image 48                | using InstantBurn 22               |
| Do not overwrite option 45        |                                    |
| drag & drop playback 14           | 1                                  |
| DV camcorder, capturing from 29   | J                                  |
| <b>DVD</b> 28                     |                                    |
| DVD player 11                     | <b>jumping</b> 13                  |
| DVDs                              |                                    |
| <b>playing</b> 13                 | 1                                  |
|                                   | L                                  |
| _                                 | I I ID:                            |
| E                                 | LabelPrint 51                      |
| _                                 | LightScribe 52                     |
| Edit Your Videos 33               |                                    |
| editing                           | <b>A A</b>                         |
| text on disc menus 30             | <b>/ / / / / / / / / /</b>         |
| Editing Your Photos 36            |                                    |
| Effects 35                        | Magic Tools 34                     |
| Erase Disc                        | Medi@Show                          |
| procedure 50                      | creating a slideshow 37            |
|                                   | media available for printing on 52 |
| _                                 | menus                              |
| r                                 | editing text 30                    |
|                                   | first play 31                      |
| Favorites menu 3                  | modifying disc menu                |

## Q

quick access buttons 5 quick erase 50

## R

Receive CyberLink product information 6 remove from Favorites 3 Restore Tool 43 Restoring Data 44 Return to PowerStarter 6 Rip Audio procedure 26

## S

scheduling a backup for later 43
selecting speaker environment 16
setting chapters 31
shuttling 13
Single directory option 45
speaker environment selection 16
Split into volumes 43
step frame 13
subtitles
displaying 13
SVCD 28
SVCD, playing 13
System Requirements 9

### Τ

time search 13 TV capturing from 29

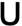

Upgrade
PowerStarter 6
Utilities menu 5

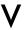

VCD 28 VCD, playing 13 VCR capturing from 29 Version Table 8 Video & Photo menu 4

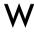

Watch a DVD movie 12 webcam capturing from 29